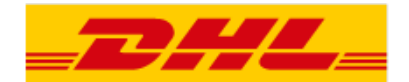

Zasady wykorzystania plików cookies w:

- Aplikacji DHL24 dostępnej pod adrese[m www.dhl24h.com.pl](http://www.dhl24h.com.pl/)
- Stronie DHL Service Point dostępnej pod adresem ww[w.dhlservicepoint.3e.pl/](http://dhlservicepoint.3e.pl/)
- Stronie dostępnej pod adresem [www.przesylkidhl.pl](http://www.przesylkidhl.pl/)
- Stronie dostępnej pod adresem [www.dhl.com.pl/kalkulatorodleglosci](http://www.dhl.com.pl/kalkulatorodleglosci)
- Stronie dostępnej pod adresem [www.dhl.com.pl/reklamacjefaktur](http://www.dhl.com.pl/reklamacjefaktur)
- **•** Stronie dostępnej pod adresem [www.dhl.com.pl/ePowiadomienie](http://www.dhl.com.pl/ePowiadomienie)
- Stronie dostępnej pod adresem [www.dhl.com.pl/duplikatyfaktur](http://www.dhl.com.pl/duplikatyfaktur)
- Stronie dostępnej pod adresem [www.dhl.com.pl/sledzenieprzesylkikrajowej](http://www.dhl.com.pl/sledzenieprzesylkikrajowej)
- Stronie dostępnej pod adresem [przekieruj.dhlparcel.pl](http://www.przekieruj.dhlparcel.pl/)

DHL Parcel Polska Sp. z o.o. z siedzibą w Warszawie (02-823), przy ul. Osmańskiej 2 uprzejmie informuje, że niniejszy dokument służy udzieleniu użytkownikom ww. Serwisów informacji dot. wykorzystywania plików cookies w tych Serwisach, wymaganej przez przepisy ustawy z dnia 16 lipca 200 4. Prawo telekomunikacyjne (Dz. U. Nr 171, poz. 1800 ze zm.), w brzmieniu obowiązującym od 22 marca 2013 r.

Przechowywanie plików cookies lub uzyskiwania do nich dostępu nie powoduje zmian konfiguracyjnych w urządzeniu końcowym użytkownika i oprogramowaniu zainstalowanym w tym urządzeniu.

Pliki cookies to małe pliki tekstowe zapisywane na komputerze użytkownika lub innym urządzeniu mobilnym, w czasie korzystania przez niego z serwisów internetowych. Pliki te służą m.in. korzystaniu z różnych funkcji przewidzianych na danej stronie internetowej lub potwierdzeniu, że dany użytkownik widział określone treści z danej witryny internetowej.

1. [www.dhl24.com.pl.](http://www.dhl24.com.pl/)

Na stronach i podstronach tego serwisu są wykorzystywane następujące pliki cookies:

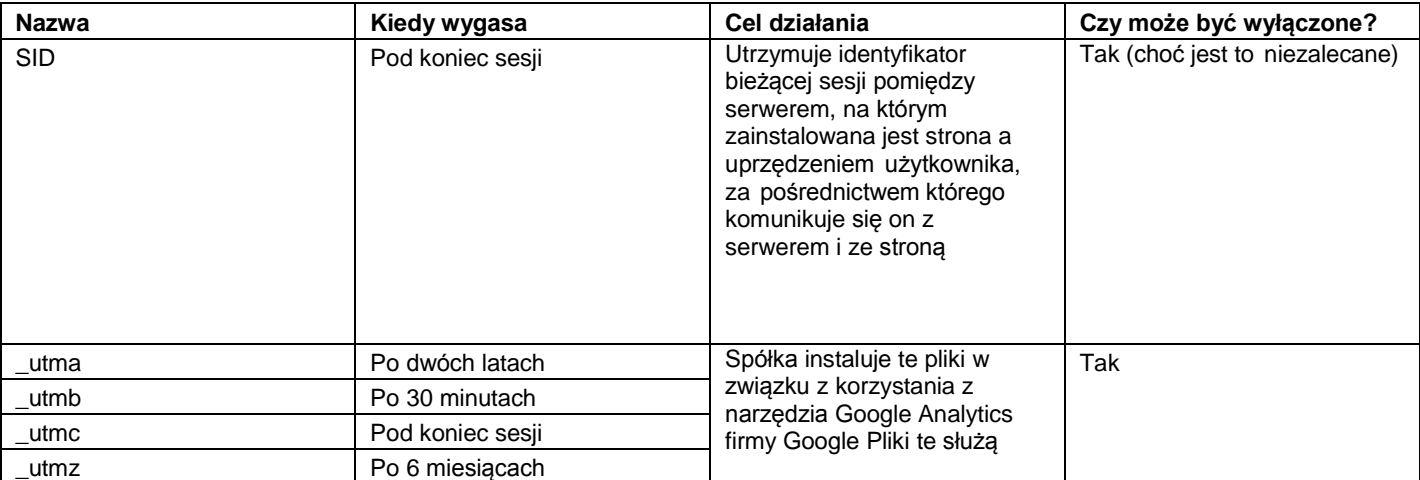

#### **DHL Parcel – Excellence. Simply delivered.**

DHL Parcel Polska Sp. z o.o. ul. Osmańska 2 02–823 Warszawa Polska

Tel. +48 22 565 00 00 dhlparcel.pl

Sąd Rejonowy dla m.st Warszawy XIII Wydział Gospodarczy kapitał zakładowy: 21.479.000 PLN

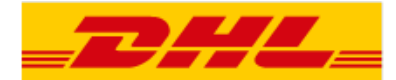

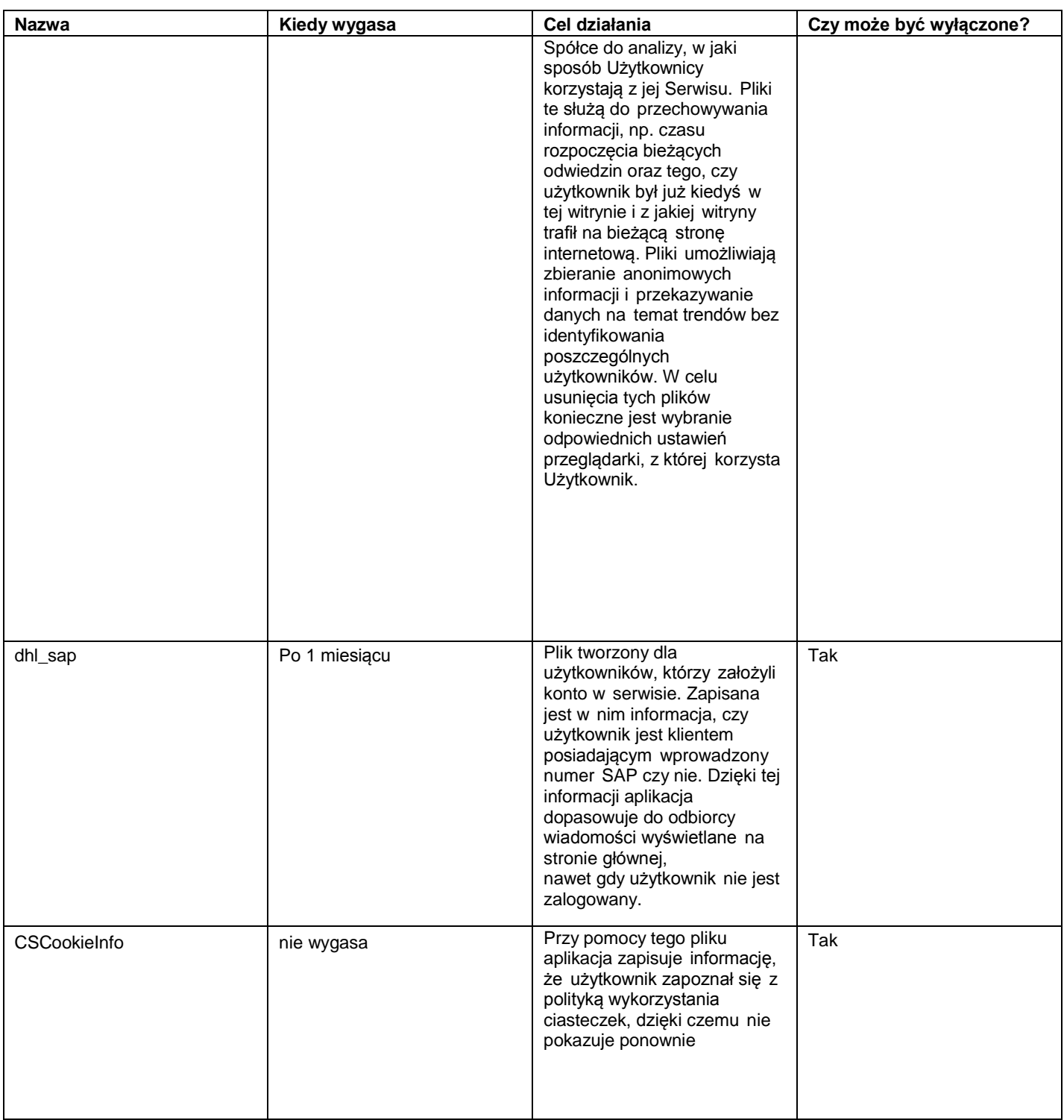

#### **DHL Parcel – Excellence. Simply delivered.**

DHL Parcel Polska Sp. z o.o. ul. Osmańska 2 02–823 Warszawa Polska Tel. +48 22 565 00 00 dhlparcel.pl

Sąd Rejonowy dla m.st Warszawy XIII Wydział Gospodarczy kapitał zakładowy: 21.479.000 PLN

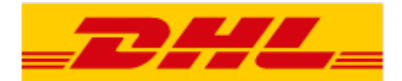

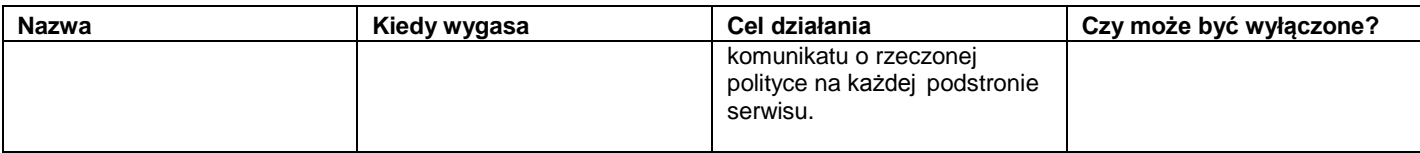

## 2. [www.dhlservicepoint.3e.pl/](http://www.dhlservicepoint.3e.pl/)

Na stronach i podstronach tego serwisu są wykorzystywane następujące pliki cookies:

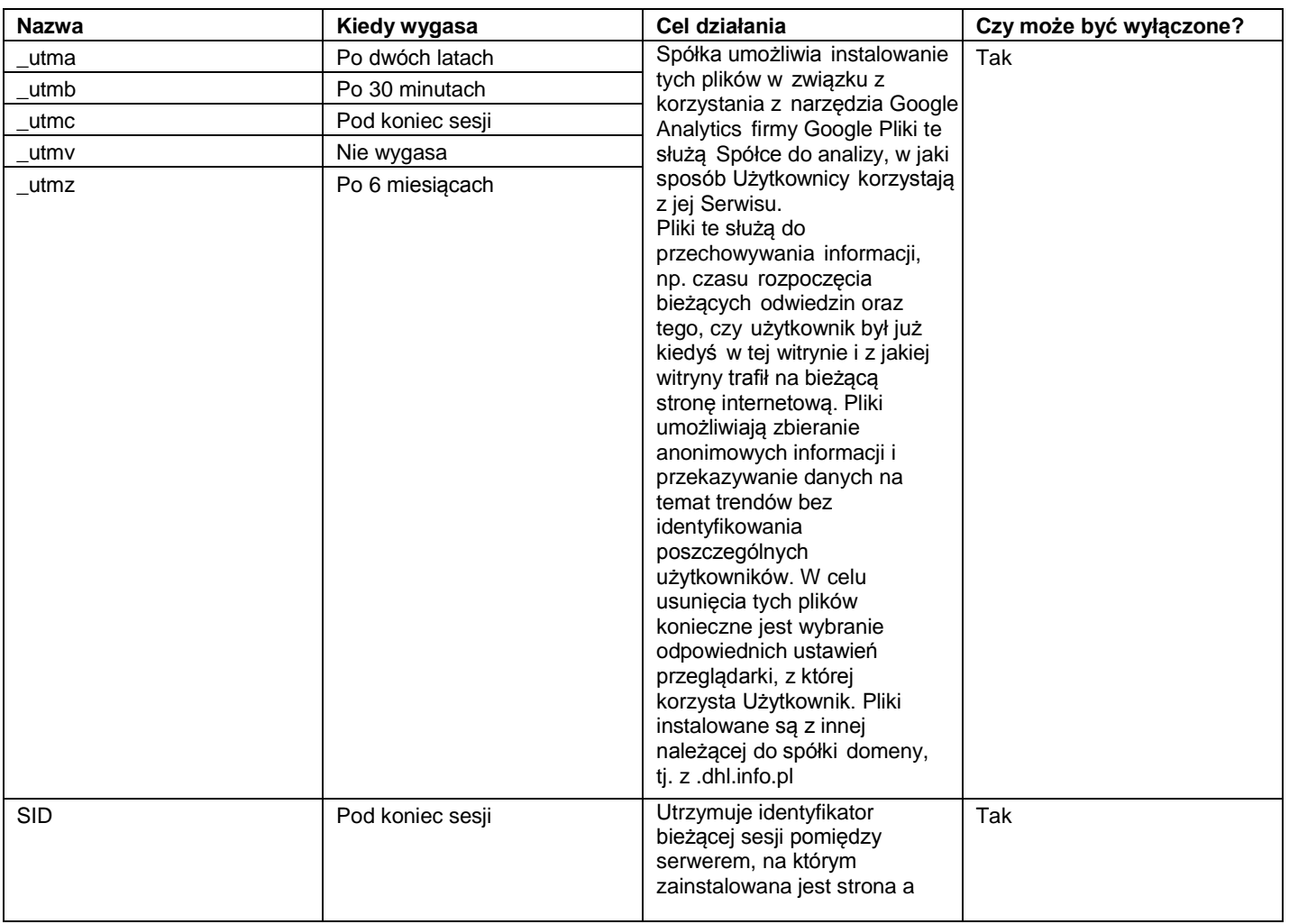

### **DHL Parcel – Excellence. Simply delivered.**

DHL Parcel Polska Sp. z o.o. ul. Osmańska 2 02–823 Warszawa Polska

Tel. +48 22 565 00 00 dhlparcel.pl

Sąd Rejonowy dla m.st Warszawy XIII Wydział Gospodarczy kapitał zakładowy: 21.479.000 PLN

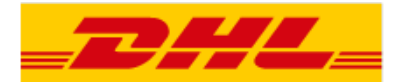

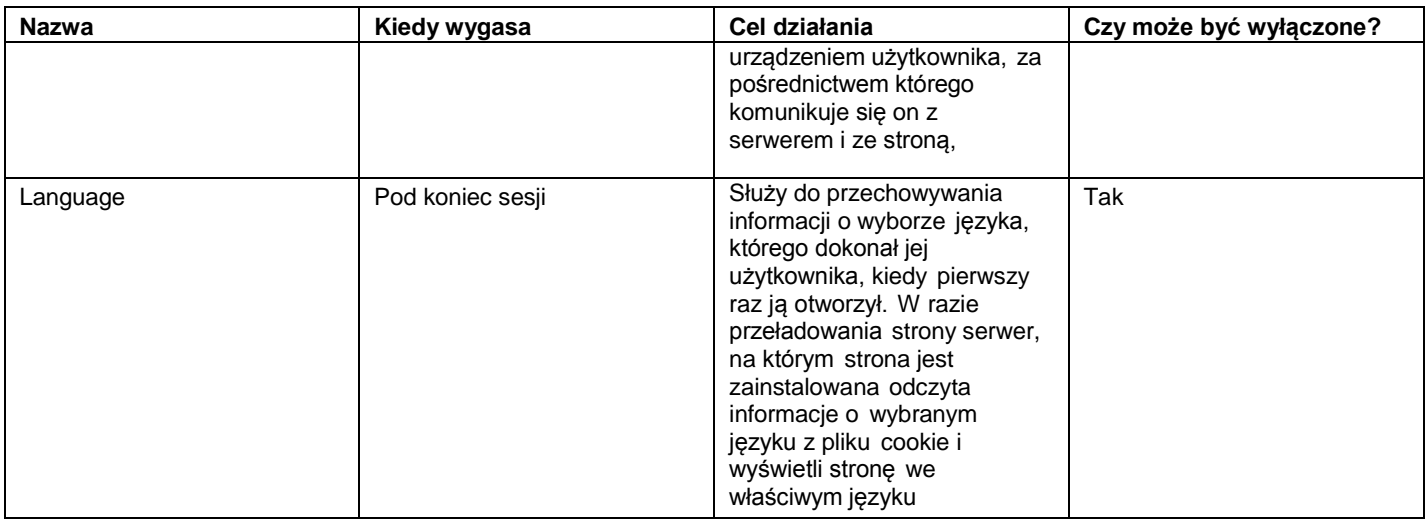

# 3. [www.dhlpakiety.pl \(](http://www.dhlpakiety.pl/)[WWW.przesylkidhl.pl\)](http://www.przesylkidhl.pl/)

Na stronach i podstronach tego serwisu są wykorzystywane następujące pliki cookies:

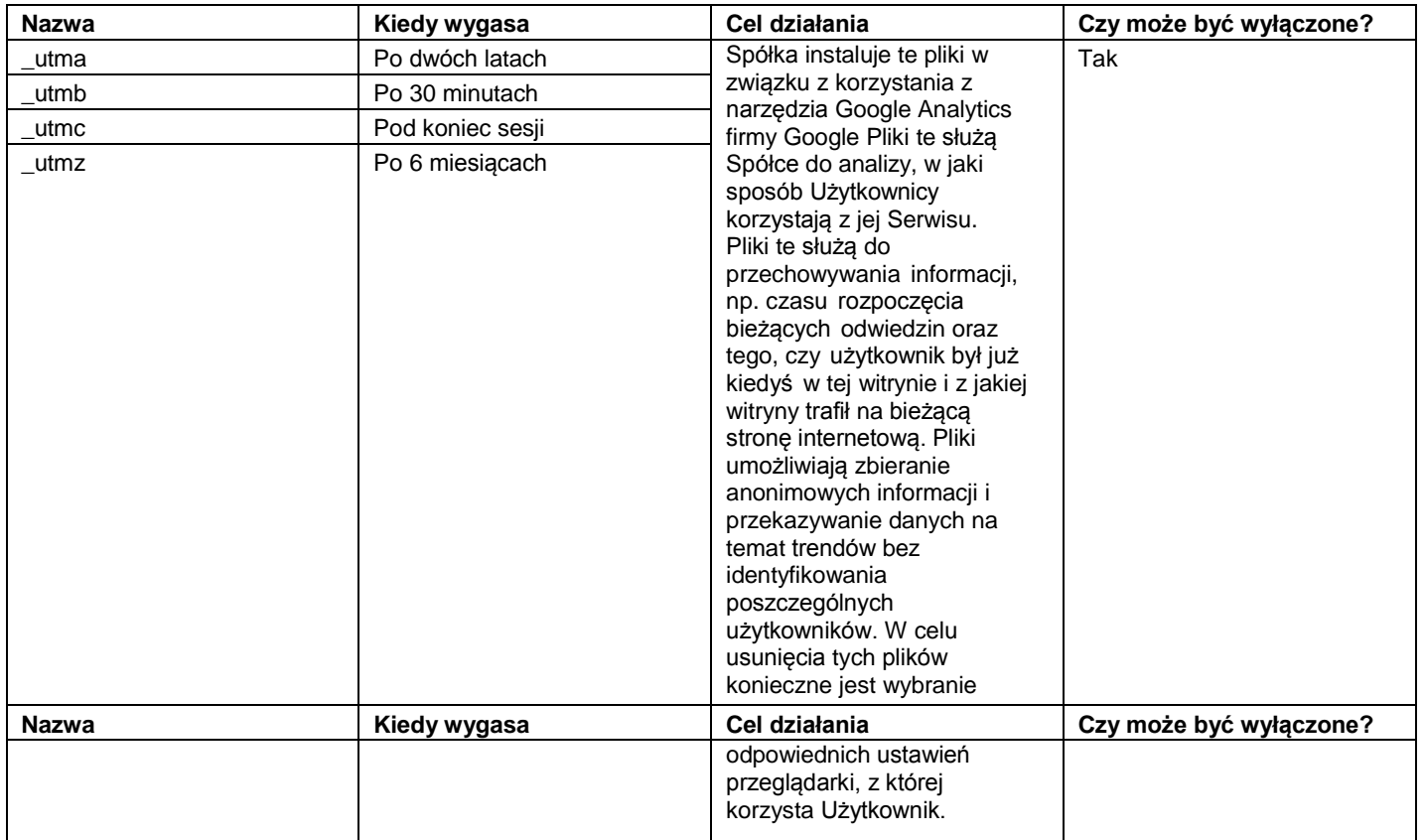

### **DHL Parcel – Excellence. Simply delivered.**

DHL Parcel Polska Sp. z o.o. ul. Osmańska 2 02–823 Warszawa Polska

Tel. +48 22 565 00 00 dhlparcel.pl

Sąd Rejonowy dla m.st Warszawy XIII Wydział Gospodarczy kapitał zakładowy: 21.479.000 PLN

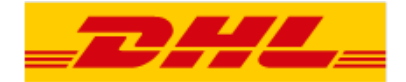

# 4. [www.dhlstudent.pl](http://www.dhlstudent.pl/) [\(WWW.przesylkidhl.pl\)](http://www.przesylkidhl.pl/)

Na stronach i podstronach tego serwisu **są** wykorzystywane pliki cookies:

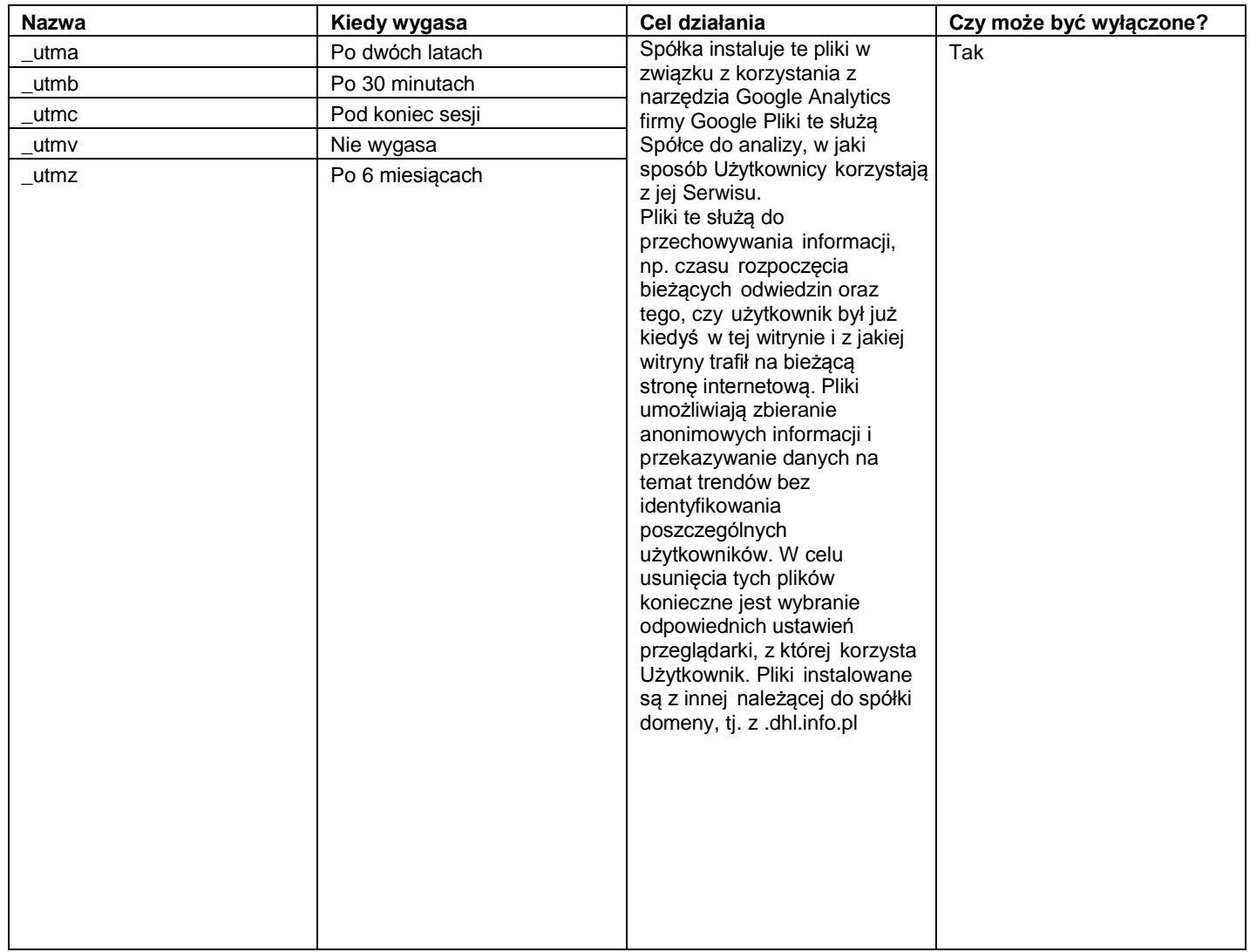

**DHL Parcel – Excellence. Simply delivered.**

Sąd Rejonowy dla m.st Warszawy XIII Wydział Gospodarczy kapitał zakładowy: 21.479.000 PLN

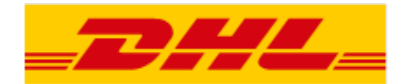

# 5. <http://www.dhl.com.pl/sledzenieprzesylkikrajowej>

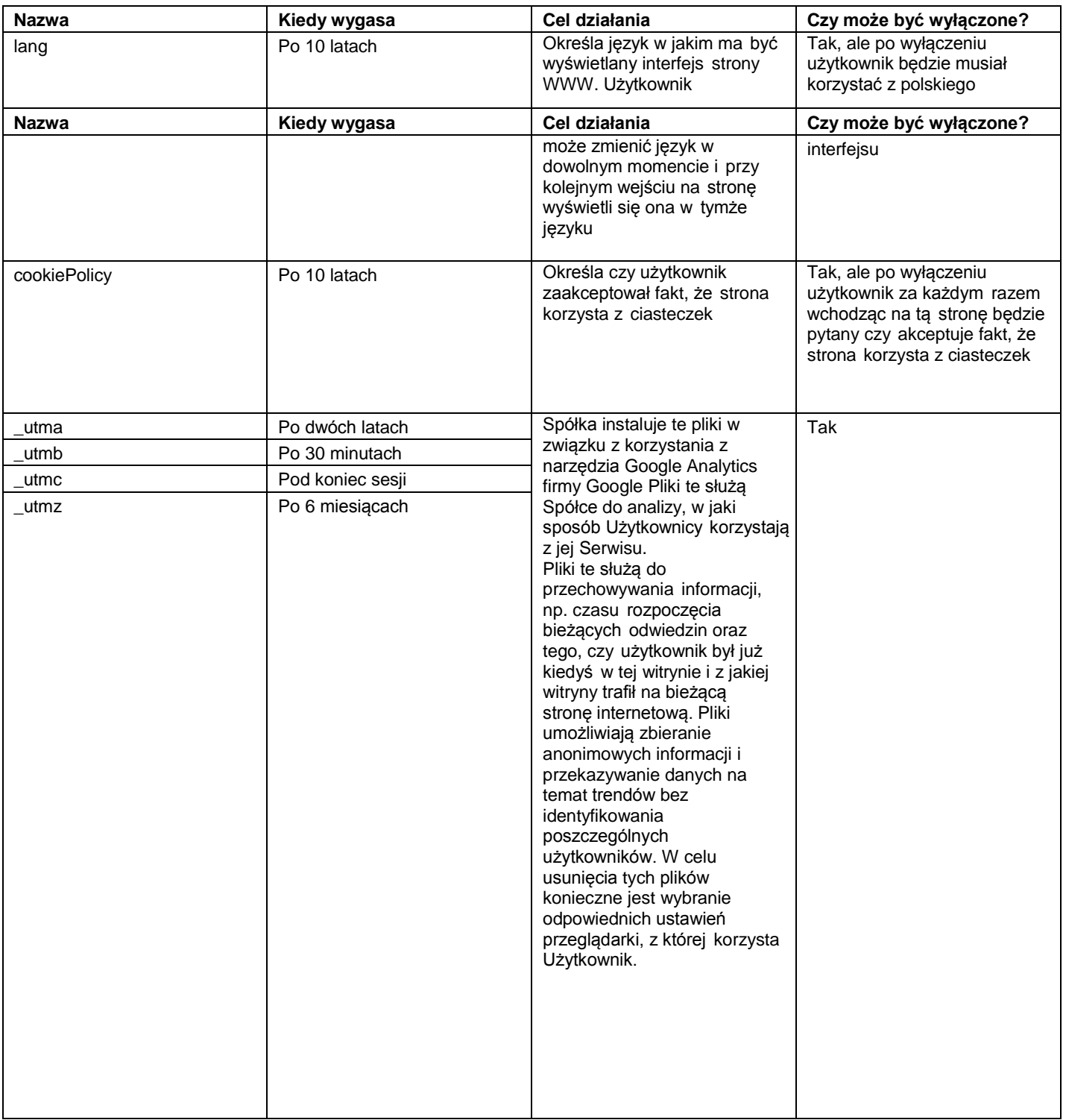

# 6. <http://www.dhl.com.pl/duplikatyfaktur>

### **DHL Parcel – Excellence. Simply delivered.**

DHL Parcel Polska Sp. z o.o. ul. Osmańska 2 Tel. +48 22 565 00 00 02–823 Warszawa Polska

dhlparcel.pl

Sąd Rejonowy dla m.st Warszawy XIII Wydział Gospodarczy kapitał zakładowy: 21.479.000 PLN

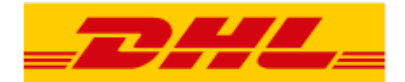

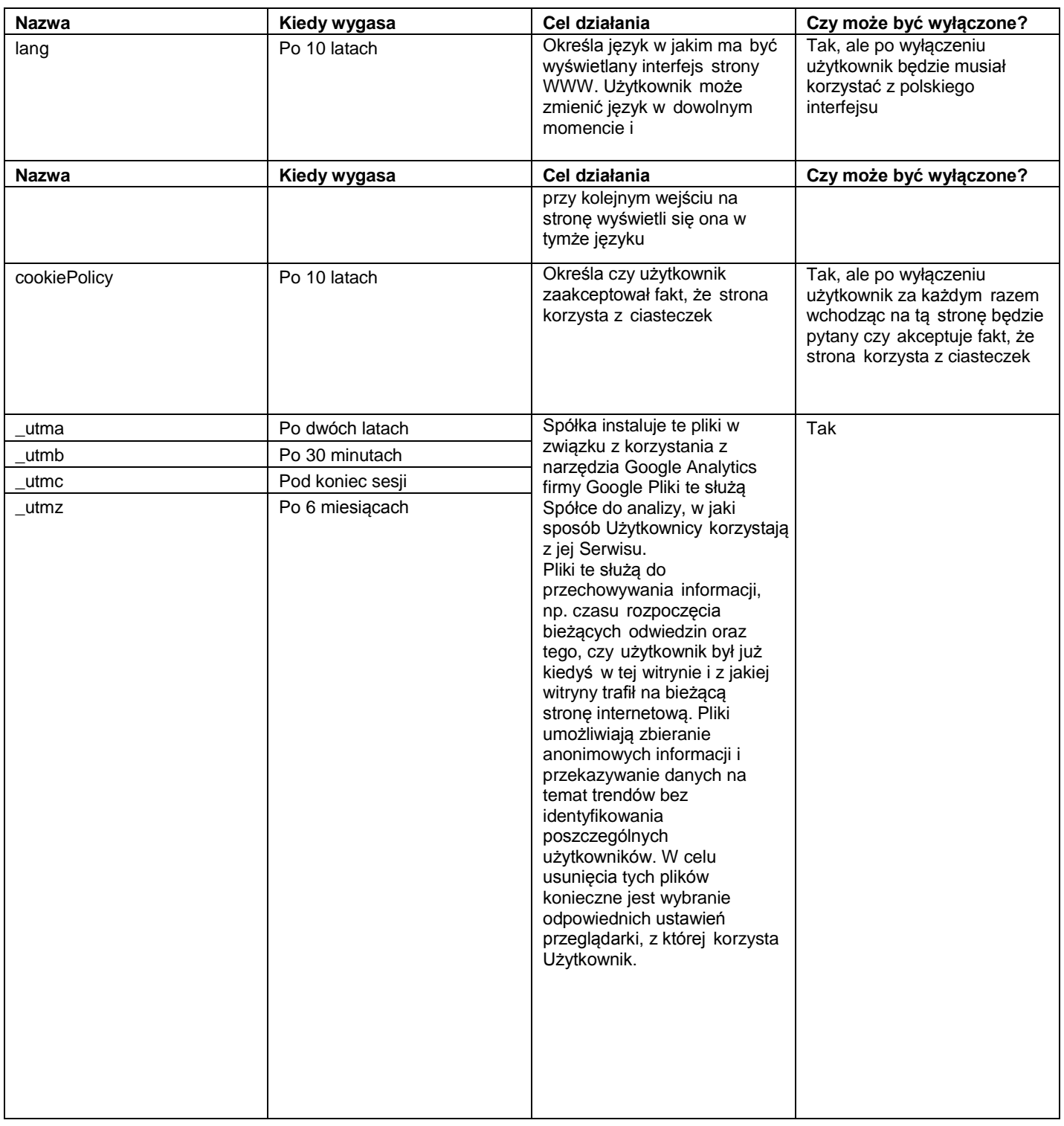

# 7. <http://www.dhl.com.pl/ePowiadomienie>

## **DHL Parcel – Excellence. Simply delivered.**

DHL Parcel Polska Sp. z o.o. ul. Osmańska 2 02–823 Warszawa Polska

Tel. +48 22 565 00 00 dhlparcel.pl

Sąd Rejonowy dla m.st Warszawy XIII Wydział Gospodarczy kapitał zakładowy: 21.479.000 PLN

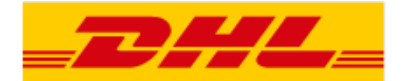

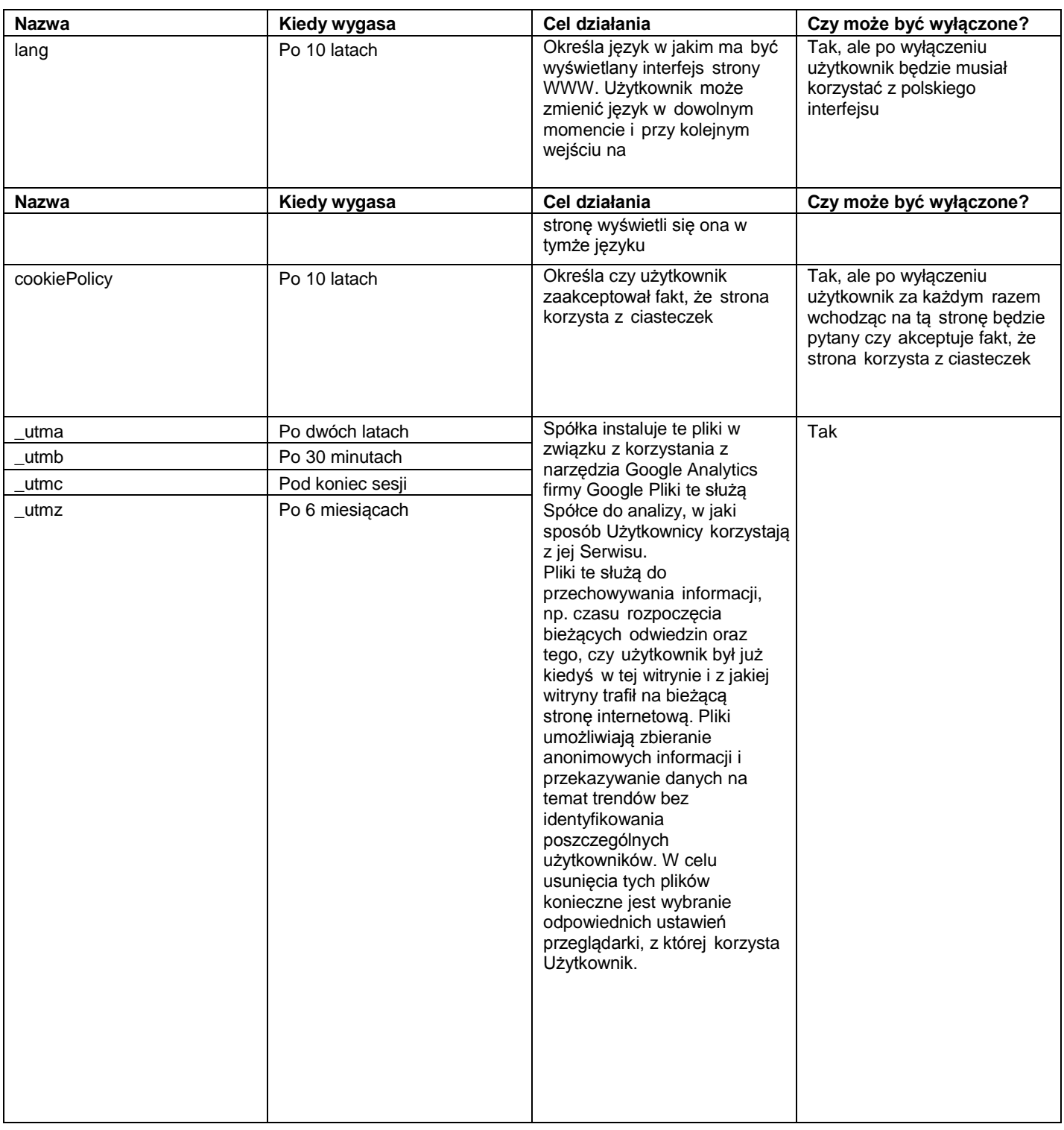

# 8. <http://www.dhl.com.pl/reklamacjefaktur>

#### **DHL Parcel – Excellence. Simply delivered.**

DHL Parcel Polska Sp. z o.o. ul. Osmańska 2 02–823 Warszawa Polska

Tel. +48 22 565 00 00 dhlparcel.pl

Sąd Rejonowy dla m.st Warszawy XIII Wydział Gospodarczy kapitał zakładowy: 21.479.000 PLN

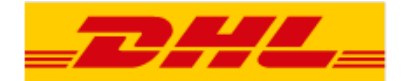

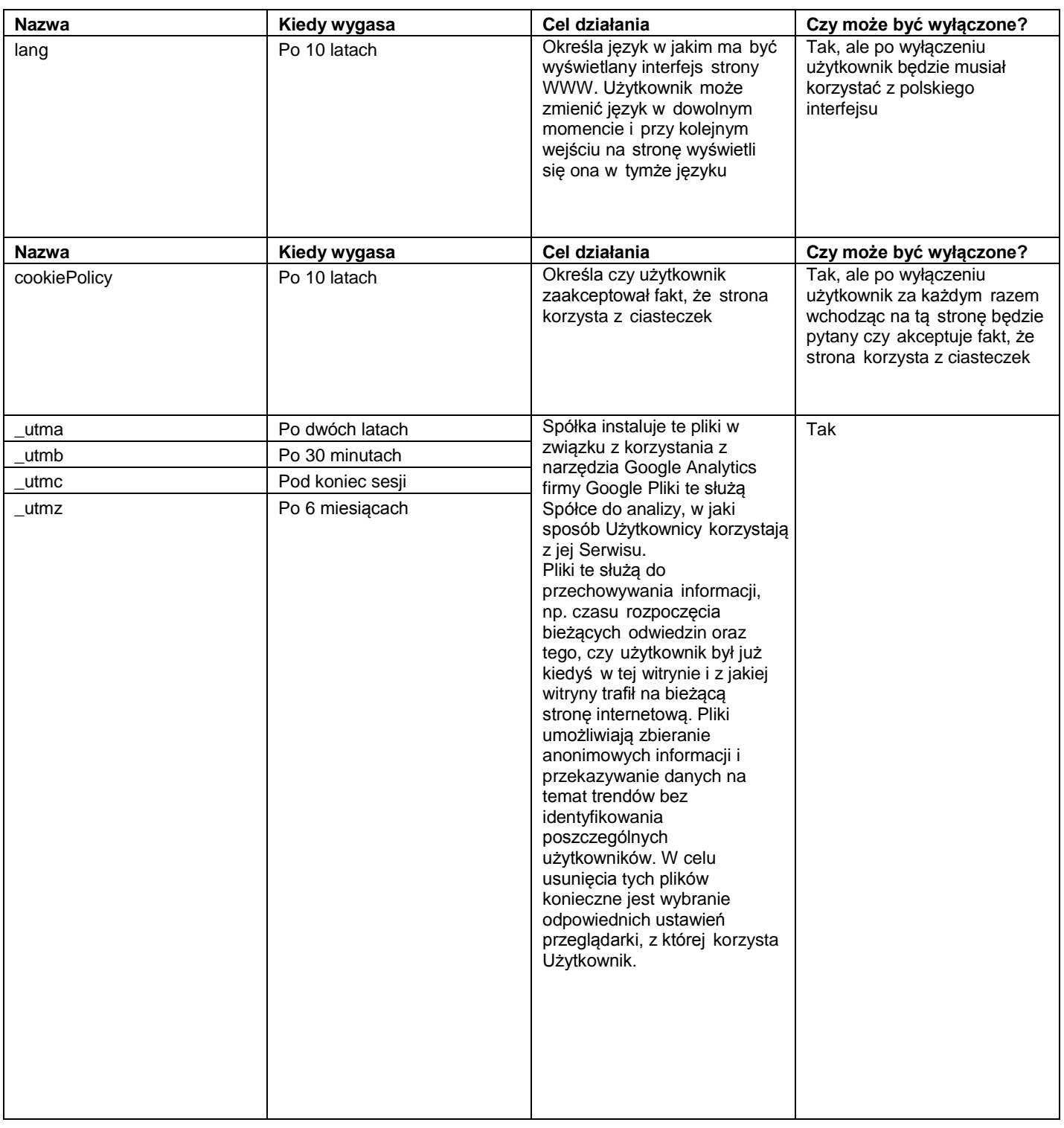

# 9. <http://www.dhl.com.pl/kalkulatorodleglosci>

#### **DHL Parcel – Excellence. Simply delivered.**

DHL Parcel Polska Sp. z o.o. ul. Osmańska 2 02–823 Warszawa Polska Tel. +48 22 565 00 00 dhlparcel.pl

Sąd Rejonowy dla m.st Warszawy XIII Wydział Gospodarczy kapitał zakładowy: 21.479.000 PLN

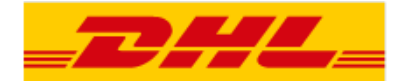

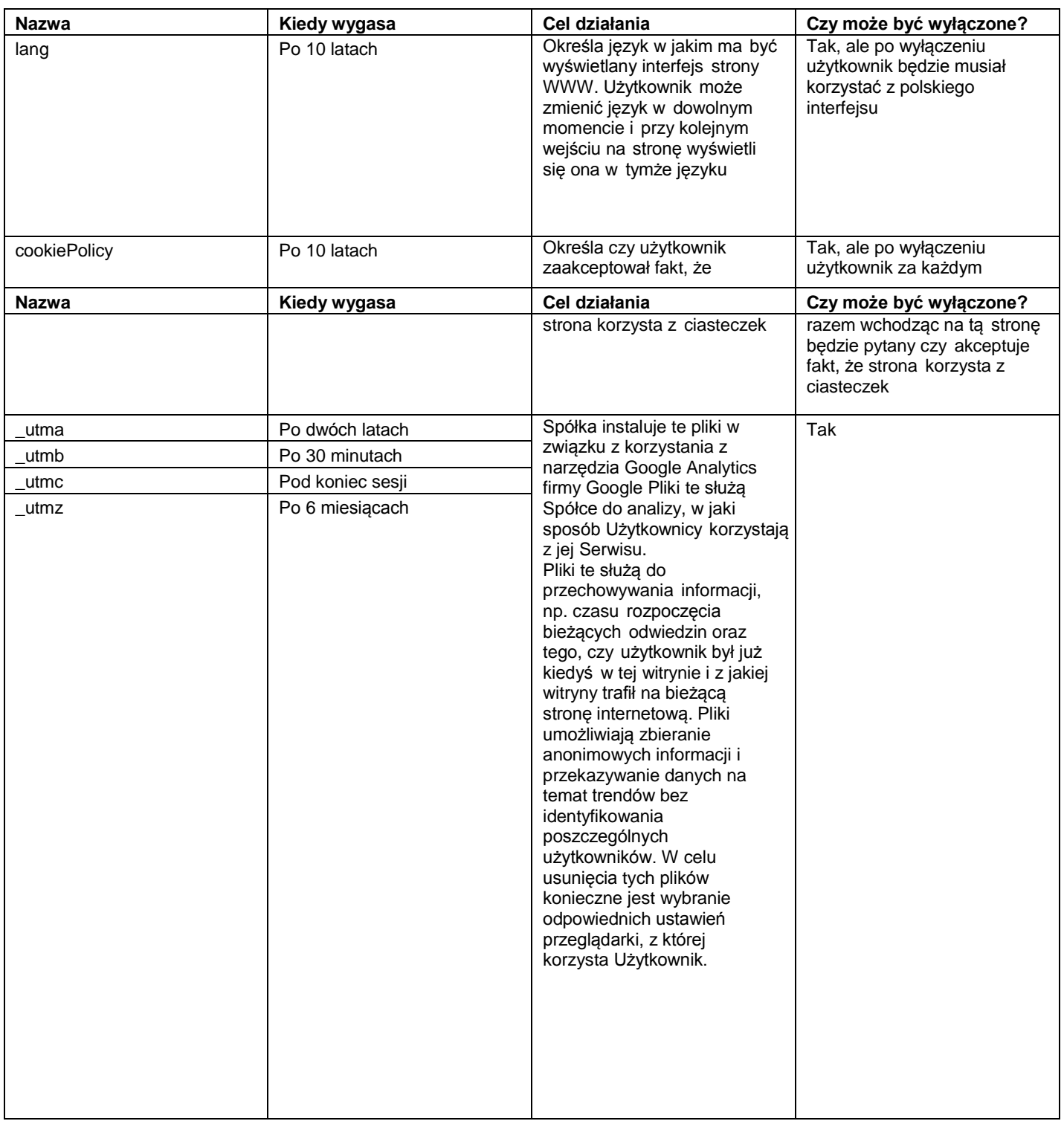

## **DHL Parcel – Excellence. Simply delivered.**

DHL Parcel Polska Sp. z o.o. ul. Osmańska 2 02–823 Warszawa Polska

Tel. +48 22 565 00 00 dhlparcel.pl

Sąd Rejonowy dla m.st Warszawy XIII Wydział Gospodarczy kapitał zakładowy: 21.479.000 PLN

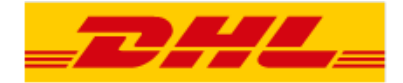

# 10. [przekieruj.dhlparcel.pl](http://www.przekieruj.dhlparcel.pl/)

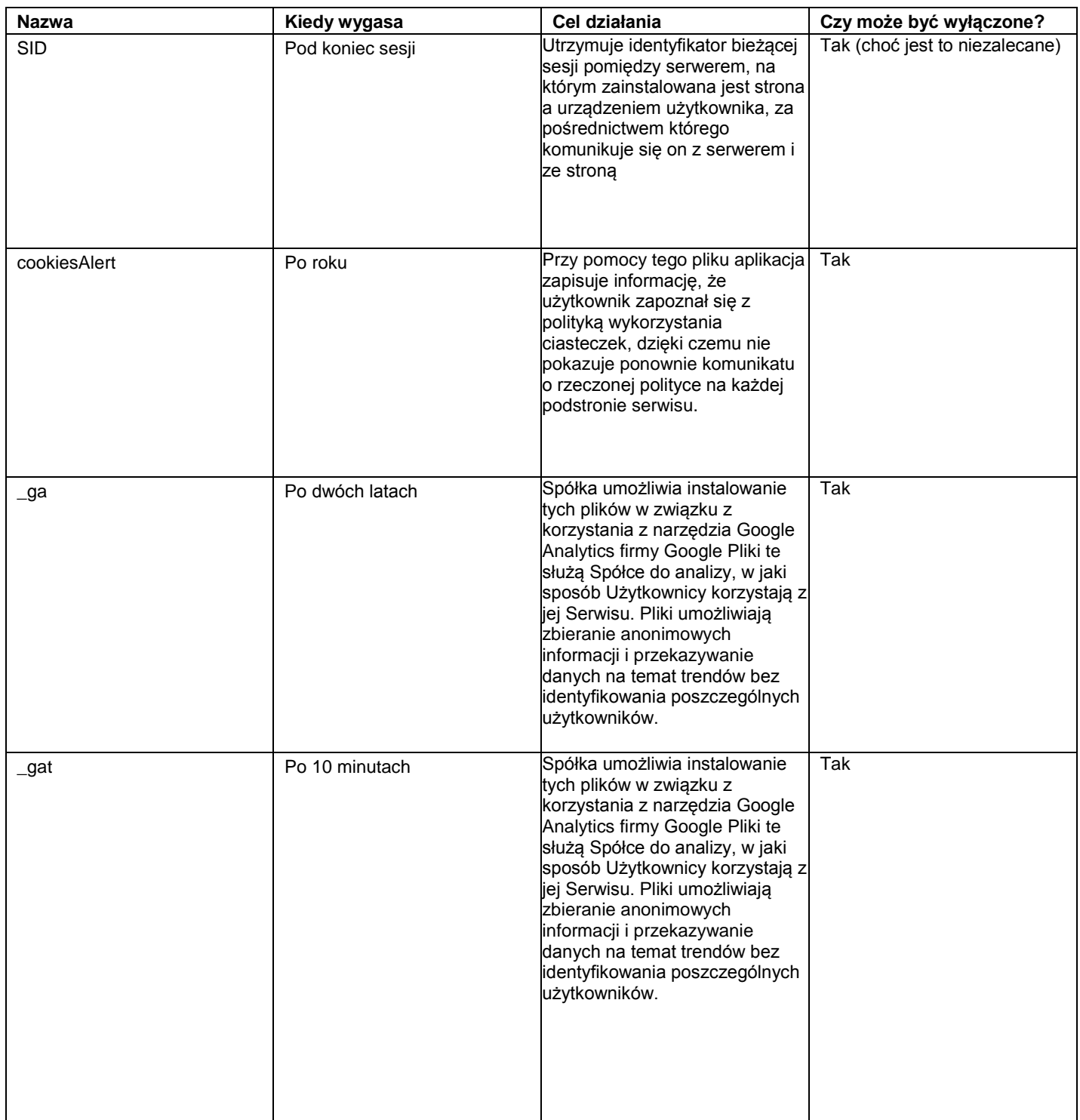

Użytkownik ww. serwisów może określić warunki przechowywania lub uzyskiwania dostępu do plików cookies, za pomocą swojej przeglądarki internetowej. Poniżej przedstawiono instrukcje, jak wykonać te czynności w killku najpopularniejszych przeglądarkach

#### **DHL Parcel – Excellence. Simply delivered.**

DHL Parcel Polska Sp. z o.o. ul. Osmańska 2 02–823 Warszawa Polska Tel. +48 22 565 00 00 dhlparcel.pl

Sąd Rejonowy dla m.st Warszawy XIII Wydział Gospodarczy kapitał zakładowy: 21.479.000 PLN

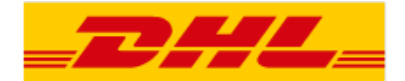

internetowych.

### **Google Chrome:**

- 
- □ Kliknij ikonę na pasku narzędzi
- □ Wybierz "Ustawienia"
- □ Na dole strony kliknij "Pokaż ustawienia zaawansowane..."
- □ W sekcji "Prywatność" kliknij "Ustawienia treści"
- □ Aby włączyć obsługę plików cookies w sekcji "Pliki cookie" wybierz "Zezwalaj na przechowywanie danych lokalnie (zalecane)" . Aby akceptować tylko własne pliki cookies, zaznacz pole "Zablokuj pliki cookies i dane z witryn innych firm".
- □ Aby wyłączyć obsługę plików cookies w sekcji "Pliki cookie" wybierz "Blokuj próby umieszczania na tym komputerze danych z witryn" (nie zalecamy).
- □ Istnieje wiele różnych ustawień dla włączania i wyłączania plików cookies w przeglądarce Google Chrome. Więcej informacji dotyczących ustawień jakie oferuje w przeglądarka internetowa Chrome znajdziecie Państwo na oficjalnej stronie [Google.](http://support.google.com/chrome/bin/answer.py?hl=pl&hlrm=en&answer=95647)

## **Microsoft Internet Explorer 6.0, 7.0, 8.0, 9.0:**

- □ Kliknij "Narzędzia" na górze okna przeglądarki i wybierz "Opcje internetowe"
- □ W oknie "Opcje internetowe" przejdź do zakładki "Prywatność"
- □ Aby włączyć obsługę plików cookies: Ustaw suwak na poziom średni lub poniżej
- □ Aby wyłączyć obsługę plików cookies: Przesuń suwak na samą górę, aby zablokować wszystkie pliki cookie
- □ Wraz ze zmianą położenia suwaka prezentowane są informacje o poziomie blokady
- □ Istnieje wiele różnych ustawień dla włączania i wyłączania plików cookies w przeglądarce Internet Explorer. Więcej informacji dotyczących ustawień jakie oferuje w przeglądarka internetowa firmy Microsoft dla [Windows 7 o](http://windows.microsoft.com/pl-pl/windows7/block-enable-or-allow-cookies)ra[z Windows Vista.](http://windows.microsoft.com/pl-pl/windows-vista/block-or-allow-cookies)

#### **Mozilla Firefox:**

- □ Kliknij w menu przeglądarki i wybierz "Opcje"
- □ Wybierz panel "Prywatność"
- □ W sekcji "Historia" w linii "Program Firefox:" z rozwijalnej listy należy wybrać "będzie używał ustawień użytkownika"
- □ Aby włączyć obsługę plików cookies opcja "Akceptuj ciasteczka" powinna być zaznaczona wraz z opcją "Akceptuj ciasteczka z innych witryn niż odwiedzane".
- □ Aby wyłączyć obsługę plików cookies opcja "Akceptuj ciasteczka" powinna zostać odznaczona.
- □ Więcej informacji dotyczących ustawień na oficjalnej stroni[e Fundacji Mozilla.](http://support.mozilla.org/pl/kb/W%C5%82%C4%85czanie%20i%20wy%C5%82%C4%85czanie%20obs%C5%82ugi%20ciasteczek)

#### **Opera:**

- □ Kliknij w menu przeglądarki i wybierz "Ustawienia", a następnie "Preferencje"
- □ W oknie "Preferencje" wybierz zakładkę "Zaawansowane"
- □ W menu po lewej stronie wybierz "Ciasteczka"
- □ Aby włączyć obsługę plików cookies wybierz opcję "Akceptuj ciasteczka"
- □ Aby wyłączyć obsługę plików cookies wybierz opcję "Nigdy nie akceptuj ciasteczek"
- □ Więcej informacji dotyczących ustawień na oficjalnej stronie [Opera Software.](http://help.opera.com/Windows/12.10/pl/cookies.html)

## **Safari:**

#### **DHL Parcel – Excellence. Simply delivered.**

DHL Parcel Polska Sp. z o.o. ul. Osmańska 2 02–823 Warszawa Polska

Tel. +48 22 565 00 00 dhlparcel.pl

Sąd Rejonowy dla m.st Warszawy XIII Wydział Gospodarczy kapitał zakładowy: 21.479.000 PLN

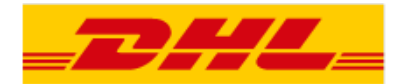

- 
- □ Kliknij w ikonę ustawień (between a następnie wybierz "Preferencje"
- □ Wybierz panel "Prywatność"
- □ Aby włączyć obsługę plików cookies w sekcji "Blokuj pliki cookie:" wybierz opcję "Nigdy". Aby akceptować tylko pliki cookie odwiedzanej witryny, wybierz pole "Od innych podmiotów lub reklamodawców"
- □ Aby wyłączyć obsługę plików cookies w sekcji "Blokuj pliki cookie:" wybierz opcję "Zawsze"
- □ Więcej informacji dotyczących ustawień na oficjalnej stronie firmy [Apple.](http://support.apple.com/kb/TS4207?viewlocale=pl_PL)

## **Inne przeglądarki**

Otworzyć sekcję "Pomoc" w przeglądarce lub skontaktowanie się z producentem przeglądarki.

## **Jak zarządzać plikami cookies na telefonie komórkowym?**

Podręcznik użytkownika danego modelu telefonu.

#### **DHL Parcel – Excellence. Simply delivered.**

DHL Parcel Polska Sp. z o.o. ul. Osmańska 2 02–823 Warszawa Polska

Tel. +48 22 565 00 00 dhlparcel.pl